# ユーザ画面 使用説明書

## ユーザ新規登録 <sup>用</sup>

Copyright 2012 IDEC Corporation. All rights reserved

1 ログイン画面

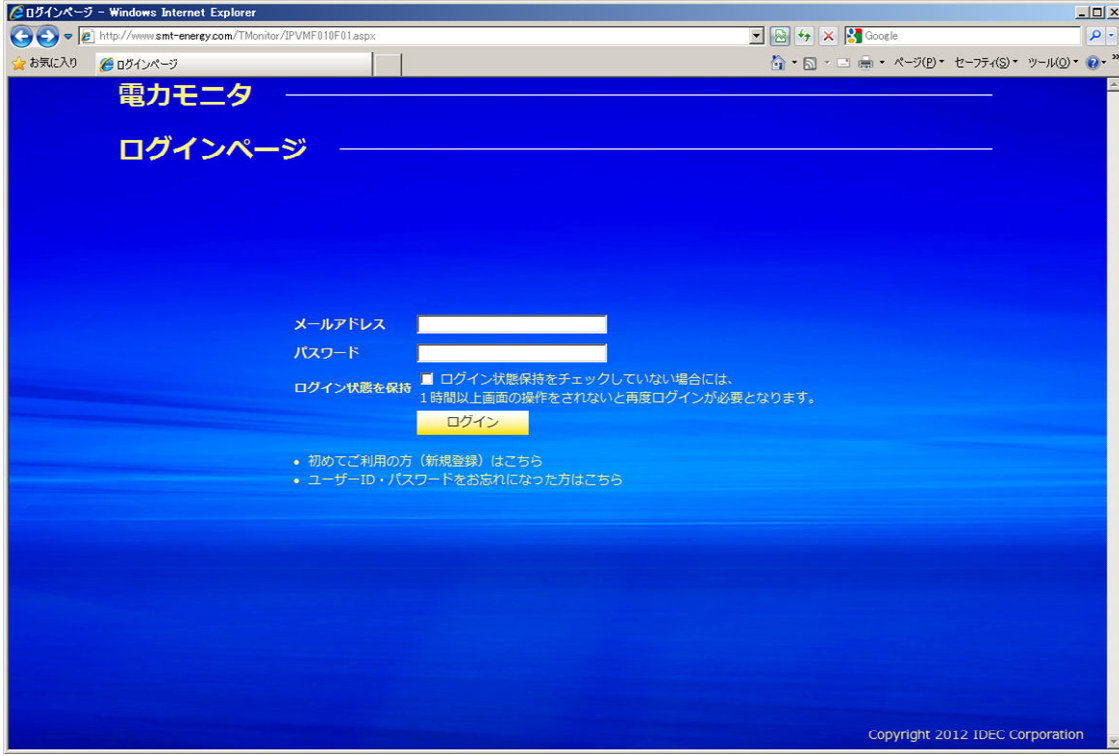

パソコンのブラウザにて、下記アドレス(URL)を表示してください。

https://www.smt-energy.com/Monitor

左記の画面が表示されます。

「初めてご利用の方(新規登録)はこちら」をクリックしてください。

(注) ユーザ名・パスワードを忘れた場合も再度、新規登録を行ってください。

#### 2 使用許諾契約の確認

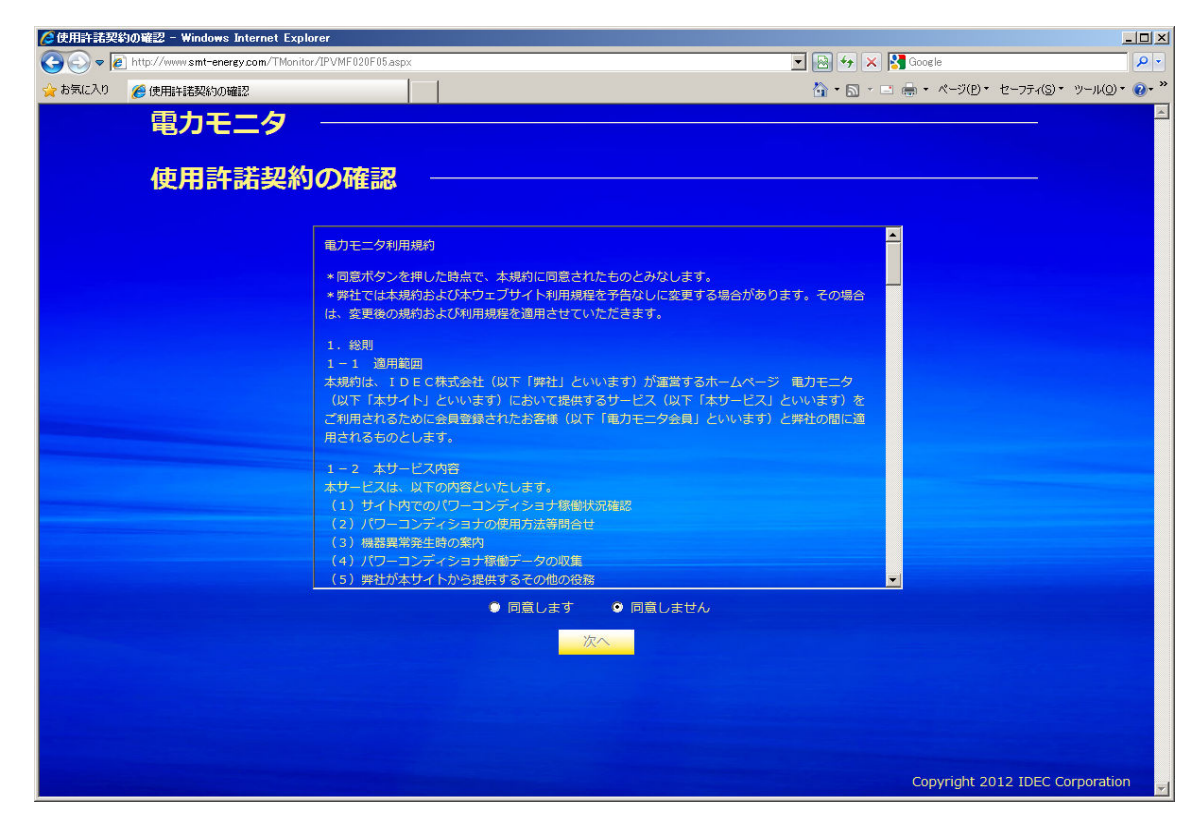

#### 使用許諾契約の確認画面が表示されます。

内容をご確認の上、ご同意ただける場合、 「同意します」にチェックをしますと、「次へ」ボタンが有効になります。「次へ」ボタンをクリックしますと次の画面に進みます。

「同意しません」を選択した状態では、「次へ」ボタンは 有効になりません。

#### 3 新規登録

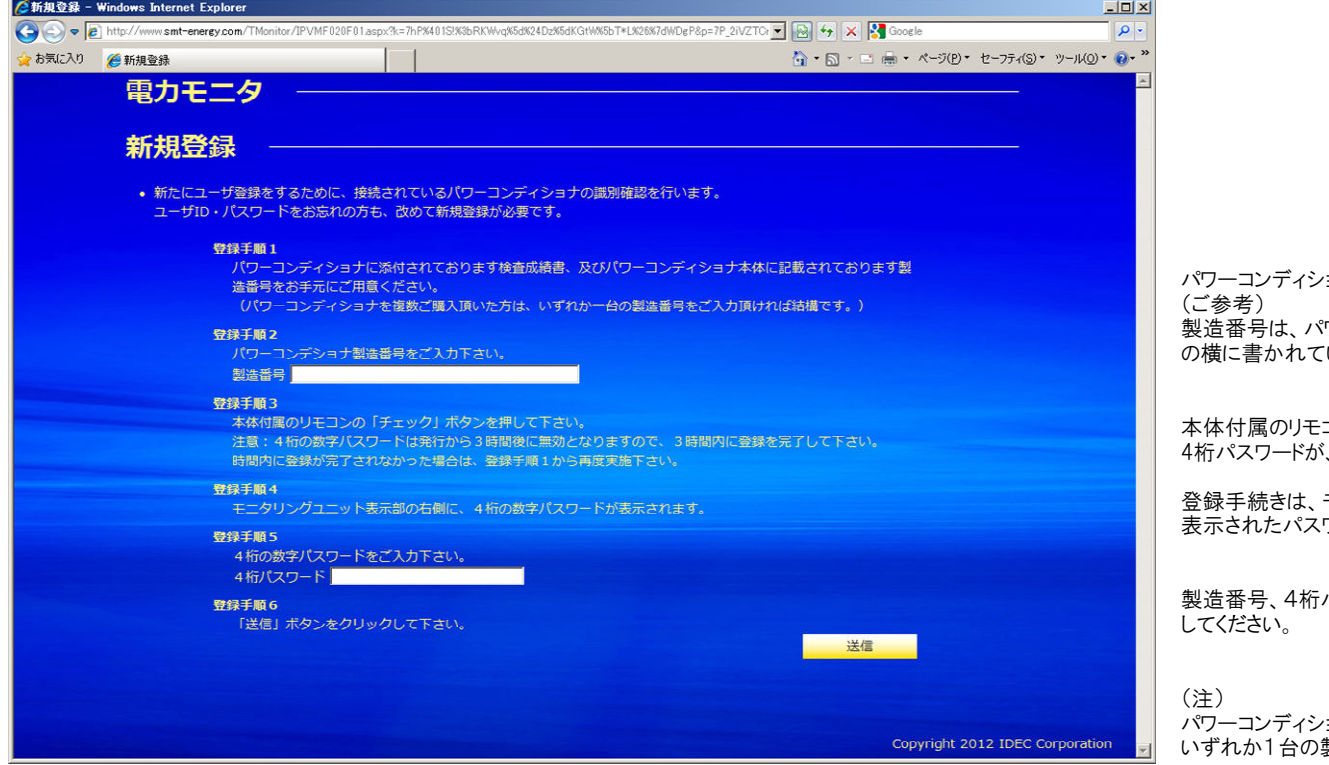

つまの製造蜜行を入力してください。 製造番号は、パワーコンディショナの下面の停電用コンセントひます。

コンの「チェック」ボタンを押しますと 4桁パスワードが、モニタリングユニットの前面に表示されます。

モニタリングユニットの見える位置、もしくは、 表示されたパスワードをお控えの上、行ってください。

パスワードを入力した後、「送信」をクリック

パワーコンディショナを複数台設置されている場合は、製造番号を入力してください。

(注)

 ユーザ名・パスワードを忘れた場合も上記と同様の操作を行ってください。

#### 4 ユーザ情報入力

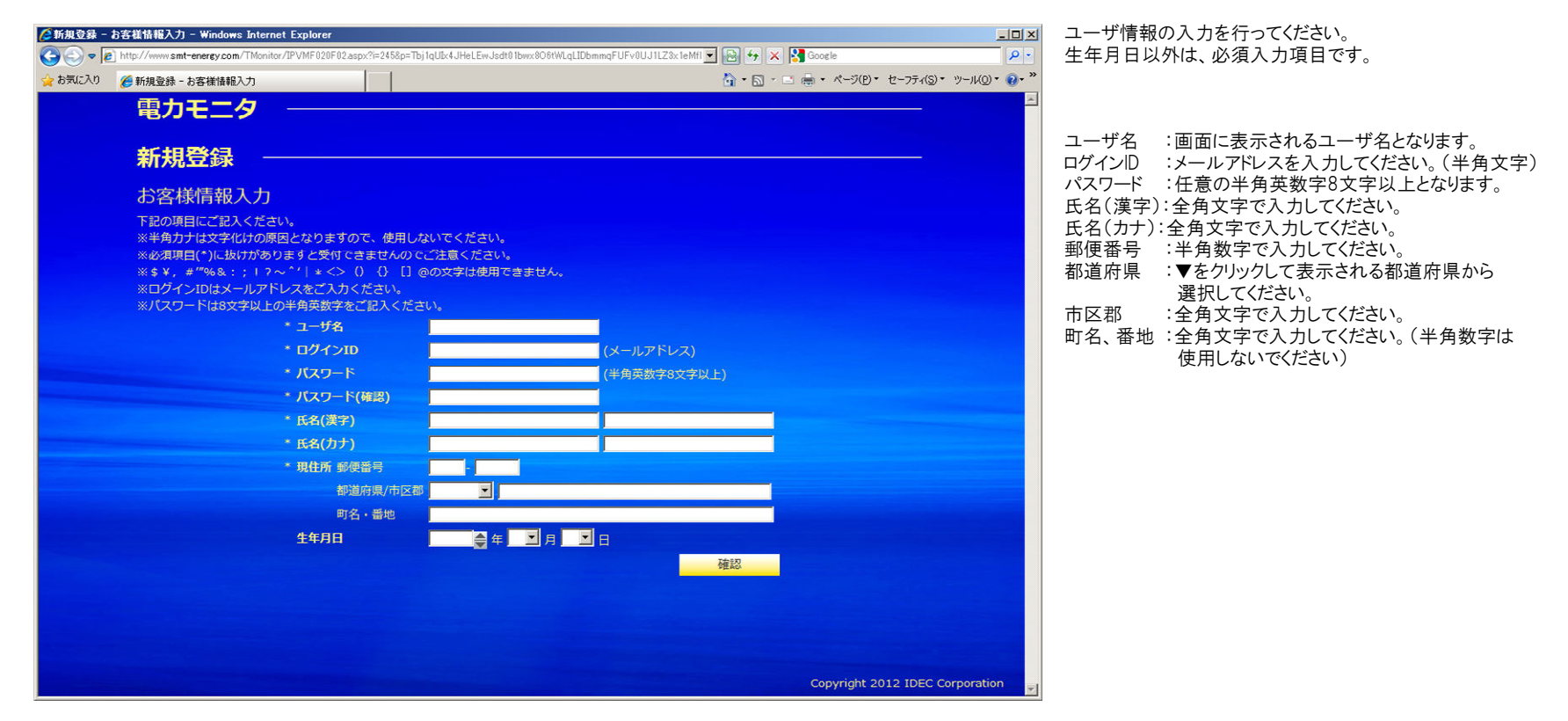

### 5 ユーザ情報入力確認

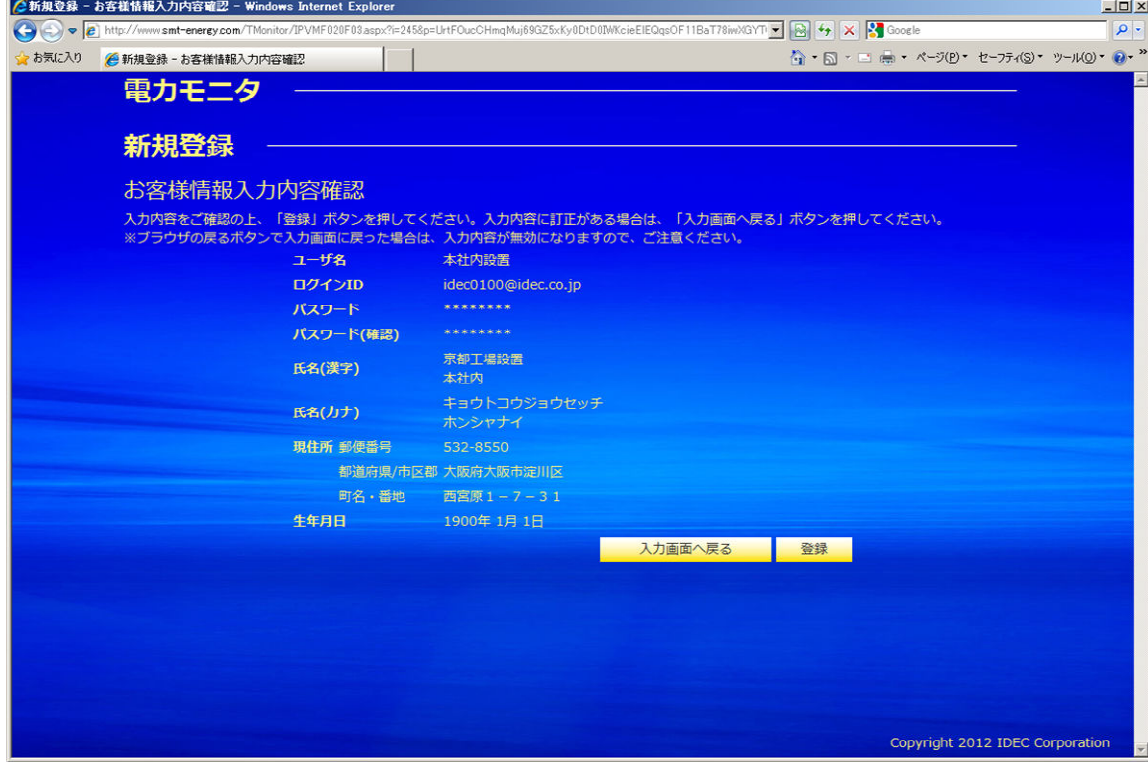

画面にて、入力された入力内容を確認してください。 内容を確認し、修正がなければ「登録」ボタンをクリックしてください。

#### 6 ユーザ登録完了画面

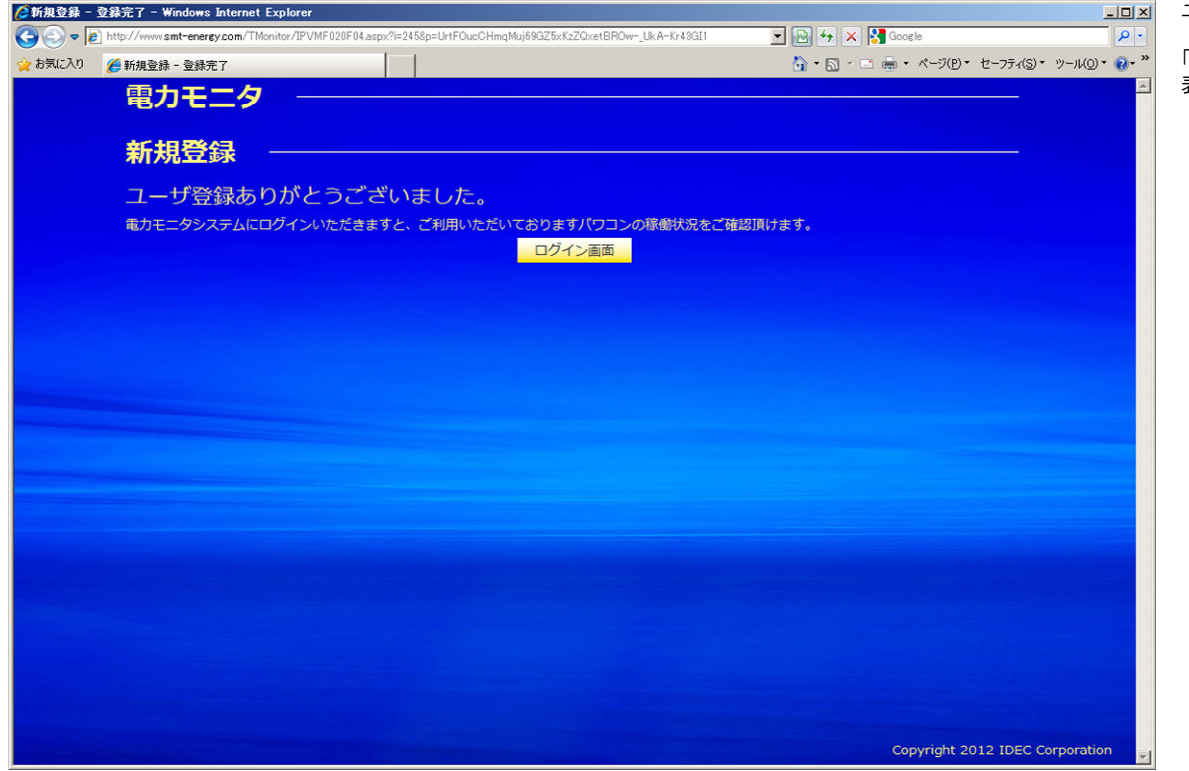

コロメ ユーザ登録が完了しますと、この画面が表示されます。

「ログイン画面」をクリックしますと、ログイン画面が 表示されます。